## **Modifica dell'account esistente in Thunderbird (protocollo IMAPs)**

Aprire Thunderbird.

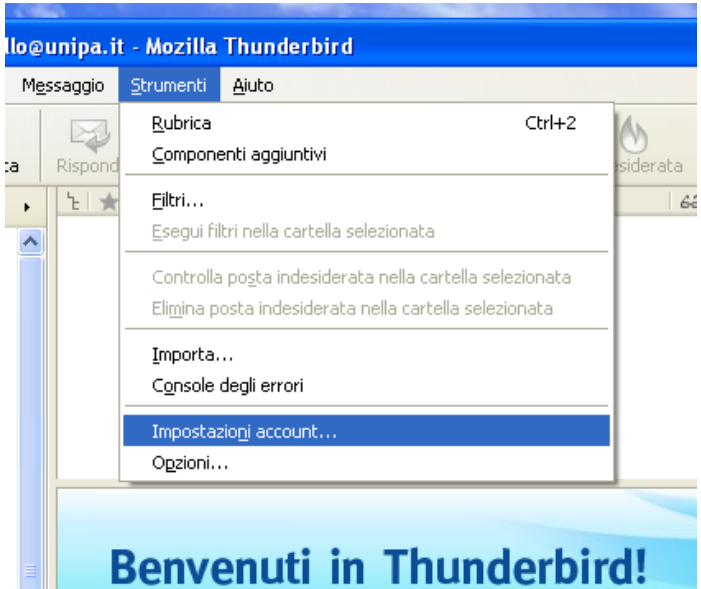

Dal menù Strumenti scegliere la voce Impostazioni account...

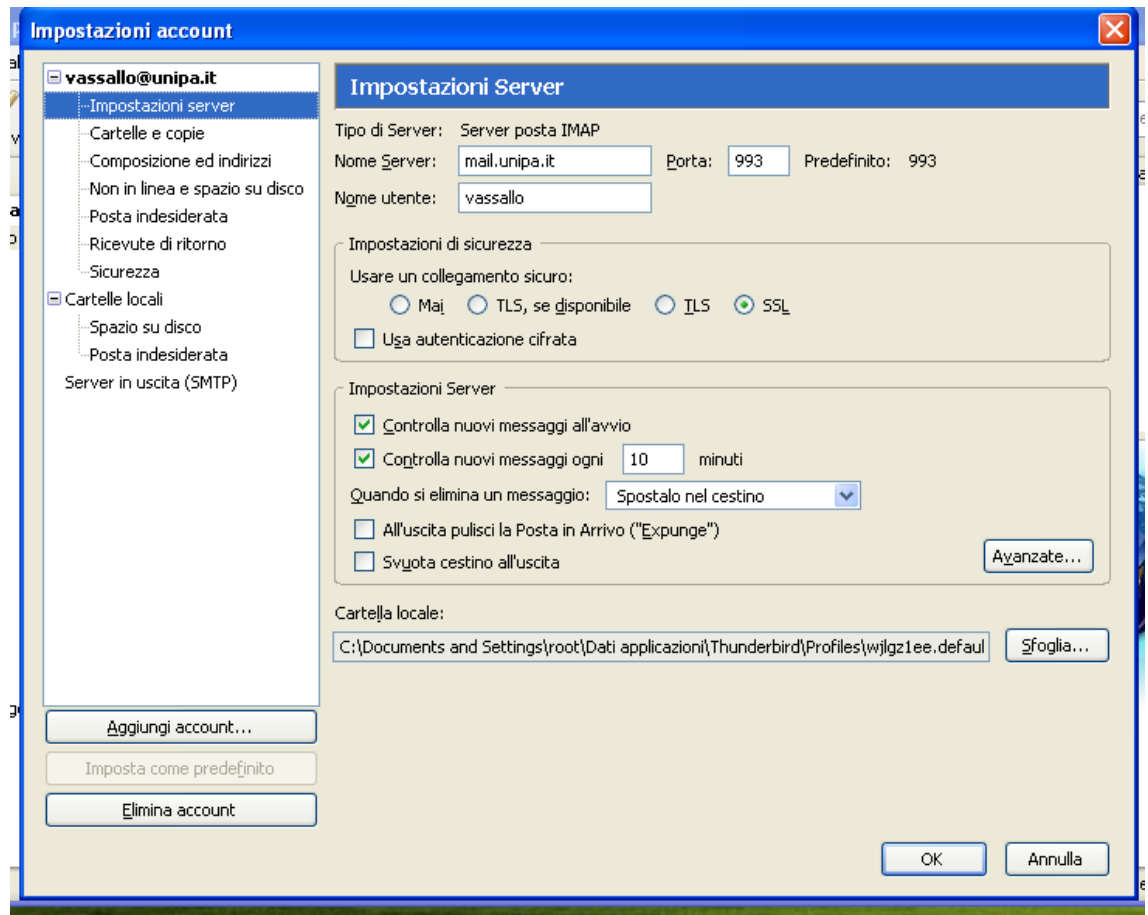

Selezionare "Impostazioni Server".

Selezionare il bottone "SSL" in Impostazioni di sicurezza.

La porta cambia automaticamente in 993.

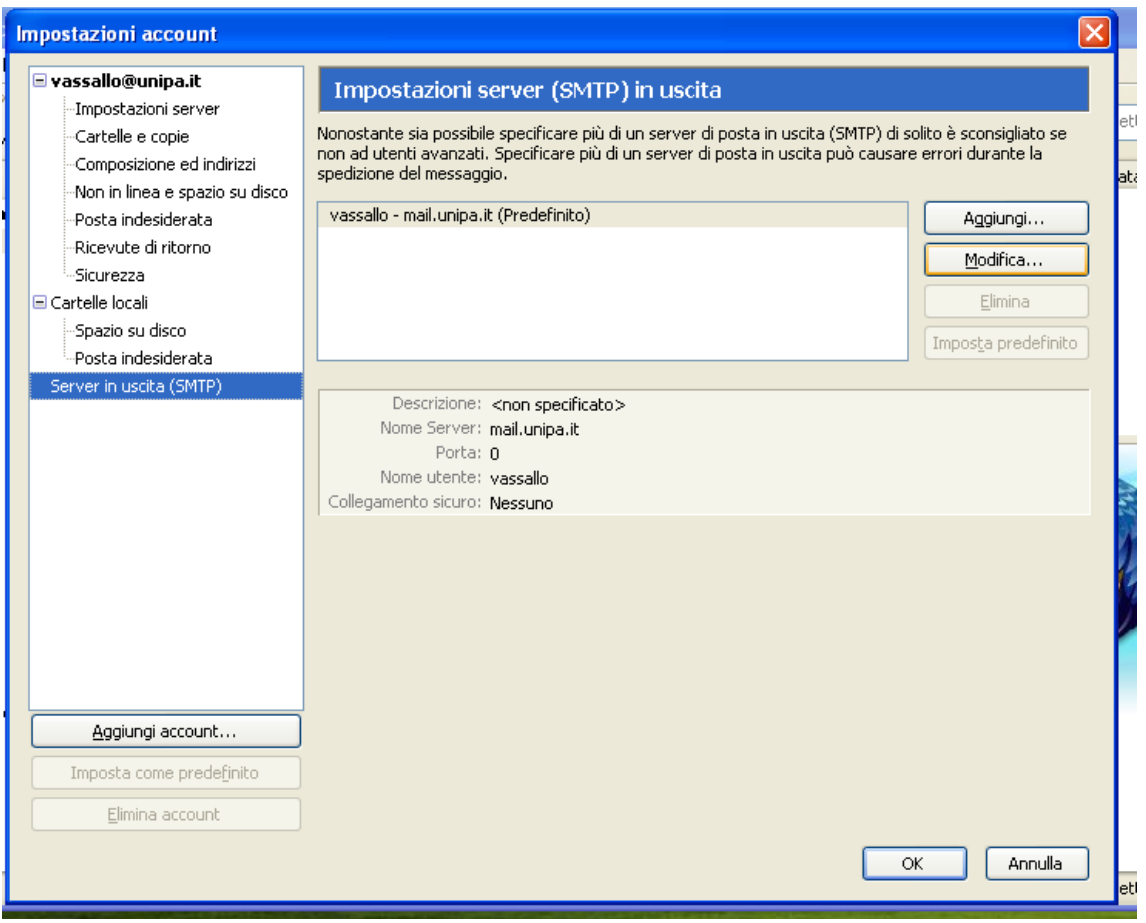

Selezionare la voce "Server in uscita (SMTP) e fare click su "Modifica..."

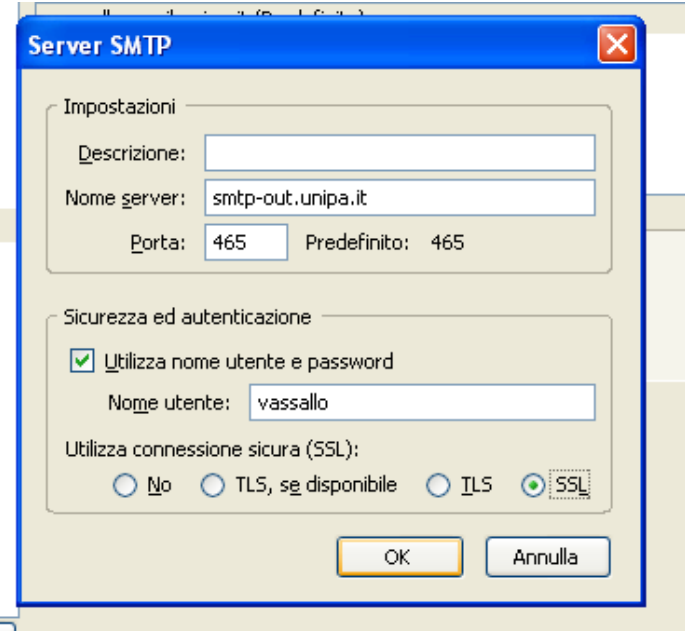

Impostare come server per la posta in uscita "smtp-out.unipa.it". Mettere il segno di spunta su "Utilizza nome utente e password". Selezionare "SSL" alla voce "Utilizza connessione sicura (SSL). La porta cambia automaticamente in 465. Fare click su "OK".

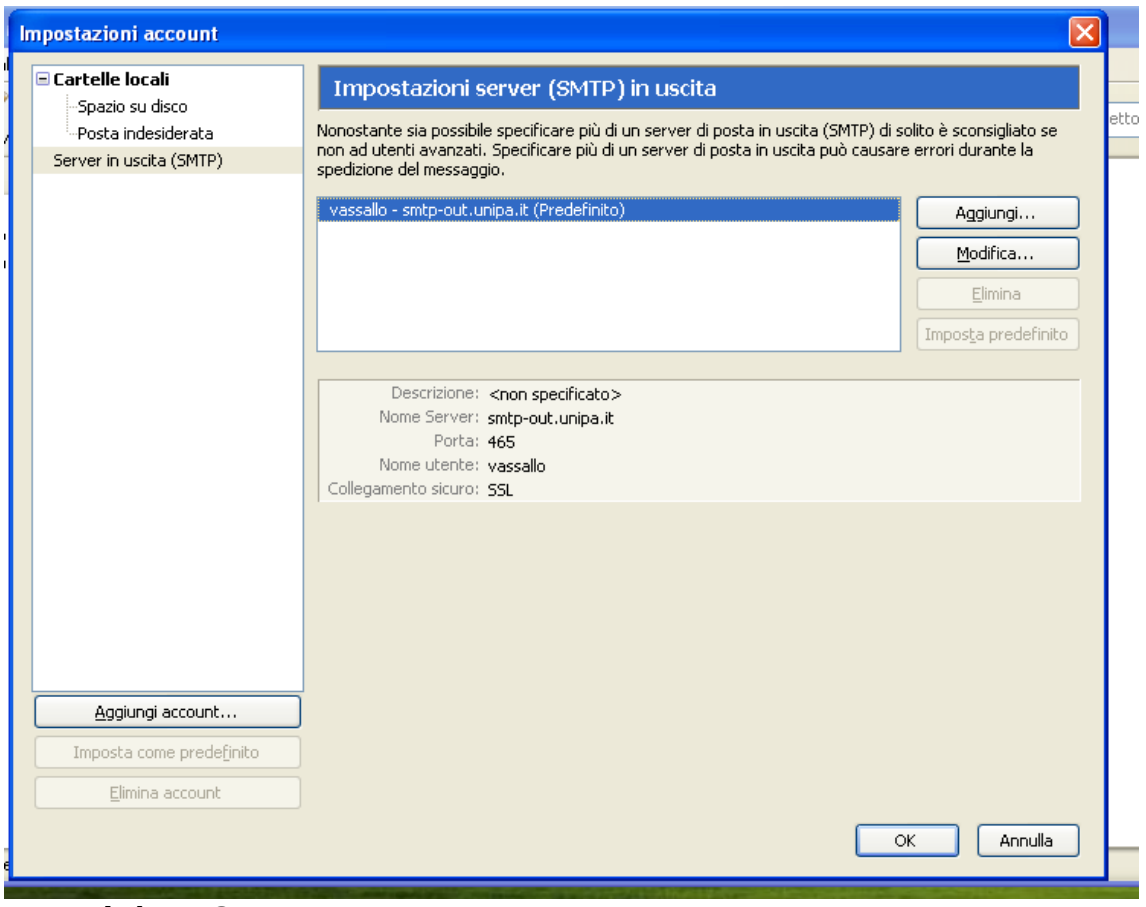

Fare click su "OK". L'account è configurato correttamente.